# SFU Mail, Outlook Desktop, and FHS Meeting Room Calendars

# How to Book, View, and Manage

### Contents

| Permissions Overview                           | 1  |
|------------------------------------------------|----|
| Outlook 2016 desktop                           | 2  |
| Booking a meeting room                         |    |
|                                                |    |
| Viewing a meeting room calendar                |    |
| Editing/managing meeting room calendar entries | 10 |

### **Permissions Overview**

Free/busy information for most FHS rooms is available to all SFU Mail users and can be seen when booking a room. FHS faculty and staff can also see additional limited details (title, location) for meetings/appointments in most FHS rooms.

FHS faculty and staff are free to add room calendars for frequently used rooms to their list of calendars

FHS administrative staff can manage room calendars directly, including moving/deleting existing meetings/appointments and booking meetings/appointments directly in the room's calendar

# Outlook 2016 desktop

# Booking a meeting room

Faculty and staff can book meetings/appointments in most FHS meeting rooms, as follows:

1. In the calendar view, ensure your personal calendar (called *Calendar*) is visible

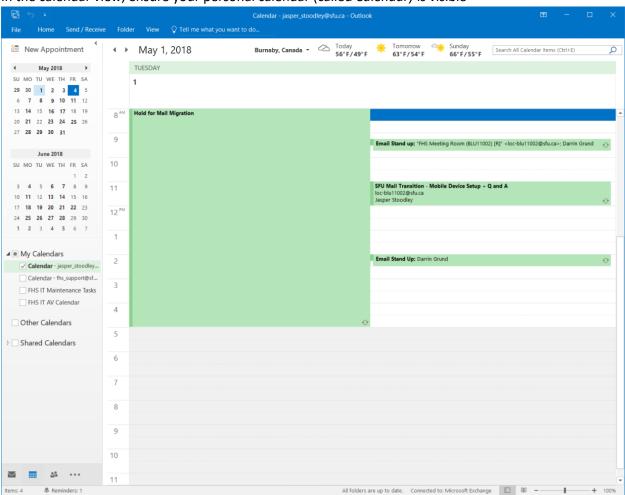

2. In the timetable grid, click on the desired date/time. The appointment dialog should open as shown below

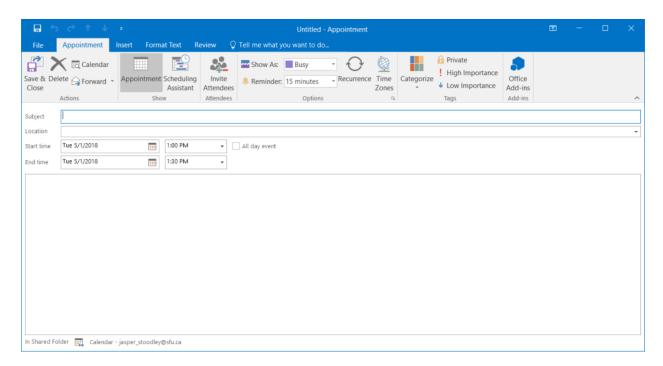

3. Enter a meeting/appointment title, then click on Scheduling Assistant

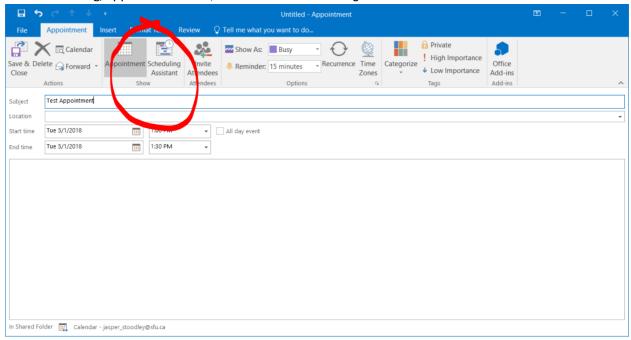

4. In the scheduling assistant, click on the Add Rooms... button

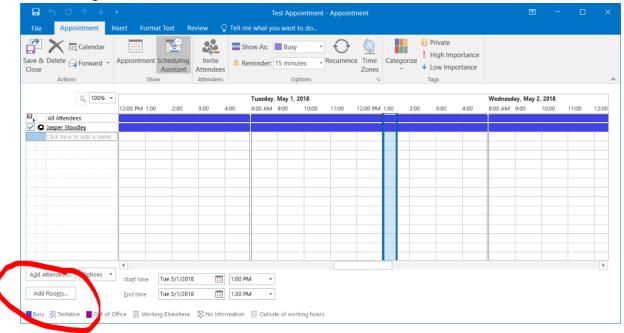

5. In the Select Rooms dialog, set the *Search* option to *More columns* and then type 'fhs' into the *Search* field and press the *Go* button

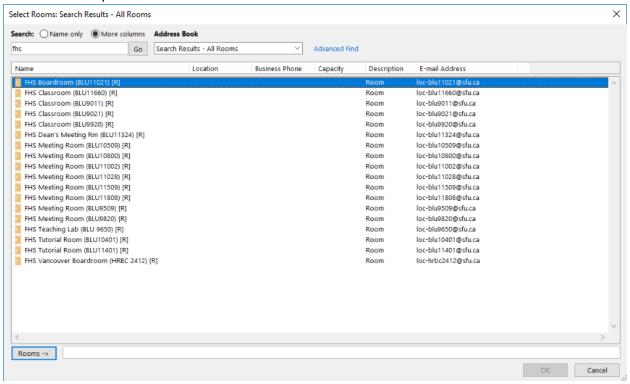

6. Double-click on the FHS room you wish to book to add it to the *Rooms* list at the bottom of the Select Rooms dialog. Press OK.

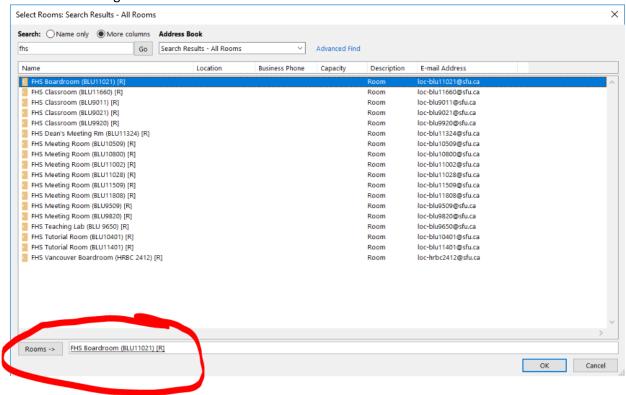

7. The room is added to the meeting. Add other attendees and modify other aspects of the meeting as needed. When done, press the Send button to save the meeting/appointment, notify any invitees and book the room.

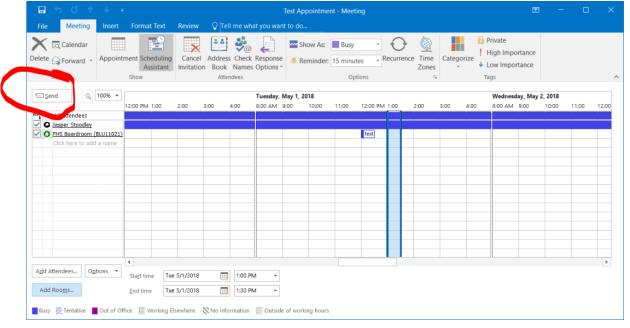

# Viewing a meeting room calendar

To add a commonly-used calendar for viewing, follow the steps outlined below:

1. In the calendar view, find Other Calendars (as pictured below) and right-click on it.

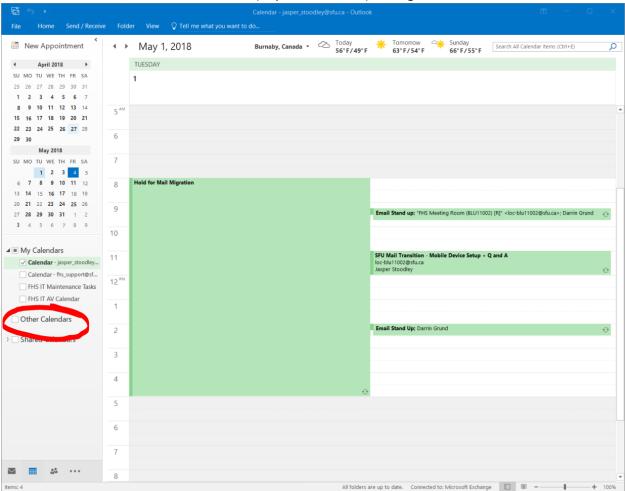

2. A context menu should open. Click on the *Add Calendar | From Rooms List...* option. In the Select Rooms dialog, set the *Search* option to *More columns* and then type '**fhs**' into the *Search* 

#### field and press the Go button

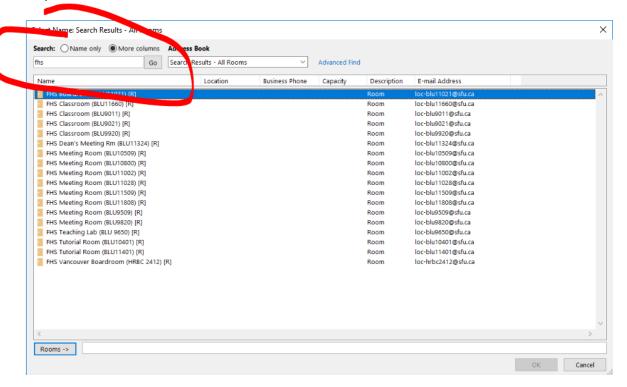

3. Double-click on the FHS room you wish to book to add it to the *Rooms* list at the bottom of the Select Rooms dialog. Press OK.

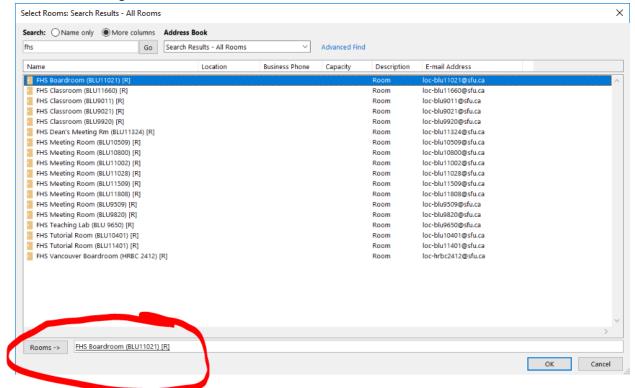

4. Click on OK. The select room should open in your calendar

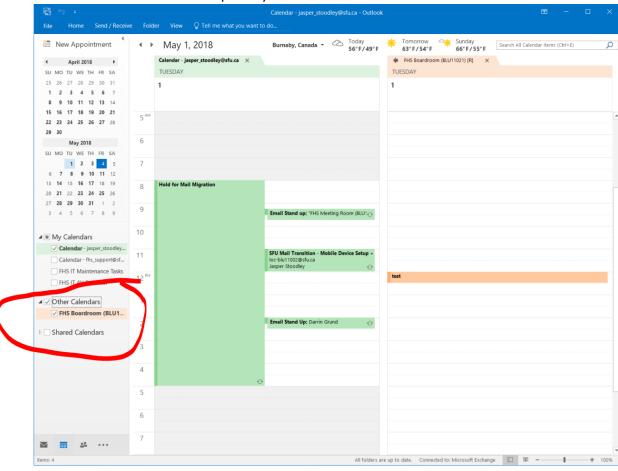

5. If you wish to overlay the room calendar with your existing calendars, right-click on it and choose Overlay

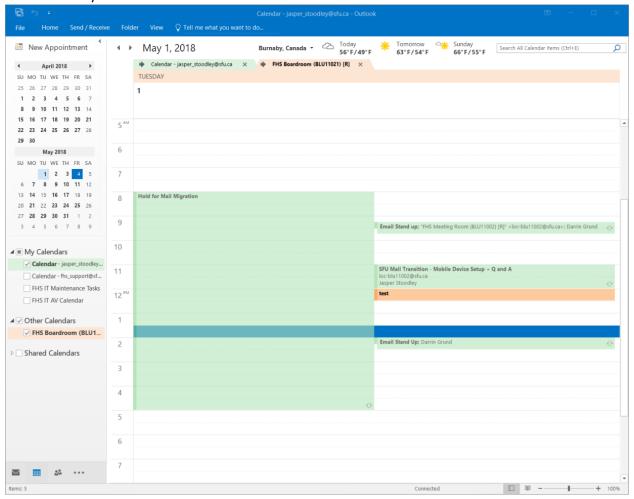

# Editing/managing meeting room calendar entries

Administrative staff in the Dean's Office and Programs areas have the ability to manage room calendars directly, including booking directly into the room's calendar and modifying existing meetings/appointments. To book directly in a room calendar, do the following:

- 1. Ensure you have completed the steps listed above under 'Viewing a meeting room calendar'
- 2. Adjust your calendar view by toggling off all calendars except the meeting room you wish to book

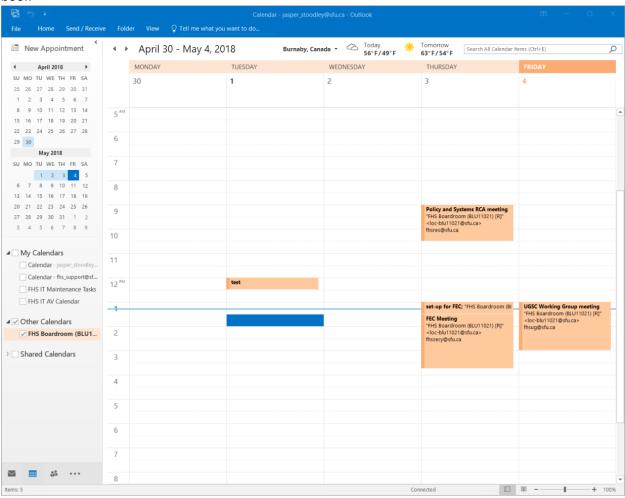

3. Click on the desired date/time in the timetable grid to open the *Appointment* dialog. Complete the booking details as needed, then *Save & Close*.

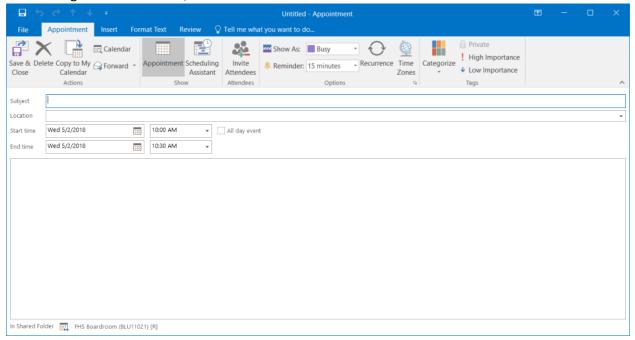

4. The meeting/appointment should appear in the room calendar

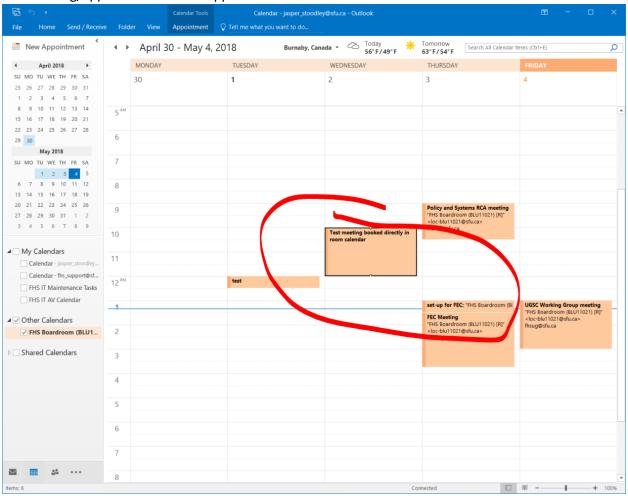